## Инструкция по настройке услуги «Мобильный колл-центр» (МКЦ)

Внимание! C 10.10.2023 подключение услуги Мобильный колл-центр недоступно.

Действующие клиенты продолжают пользоваться услугой на прежних условиях.

При настройке важна последовательность действий!

### **Для корректной работы услуги в первую очередь необходимо:**

1. Настроить время работы МКЦ. Раздел 1. [Управление](#page-3-0) Мобильным колл-центром.

2. Добавить операторов. Раздел 2. Абоненты группы - 2.1. [Добавление](#page-5-0)

[3.](#page-10-0) При необходимости настроить собственные автоответчики. Раздел 3. [Автоответчики](#page-10-0)

Подробнее – ниже.

### Содержание:

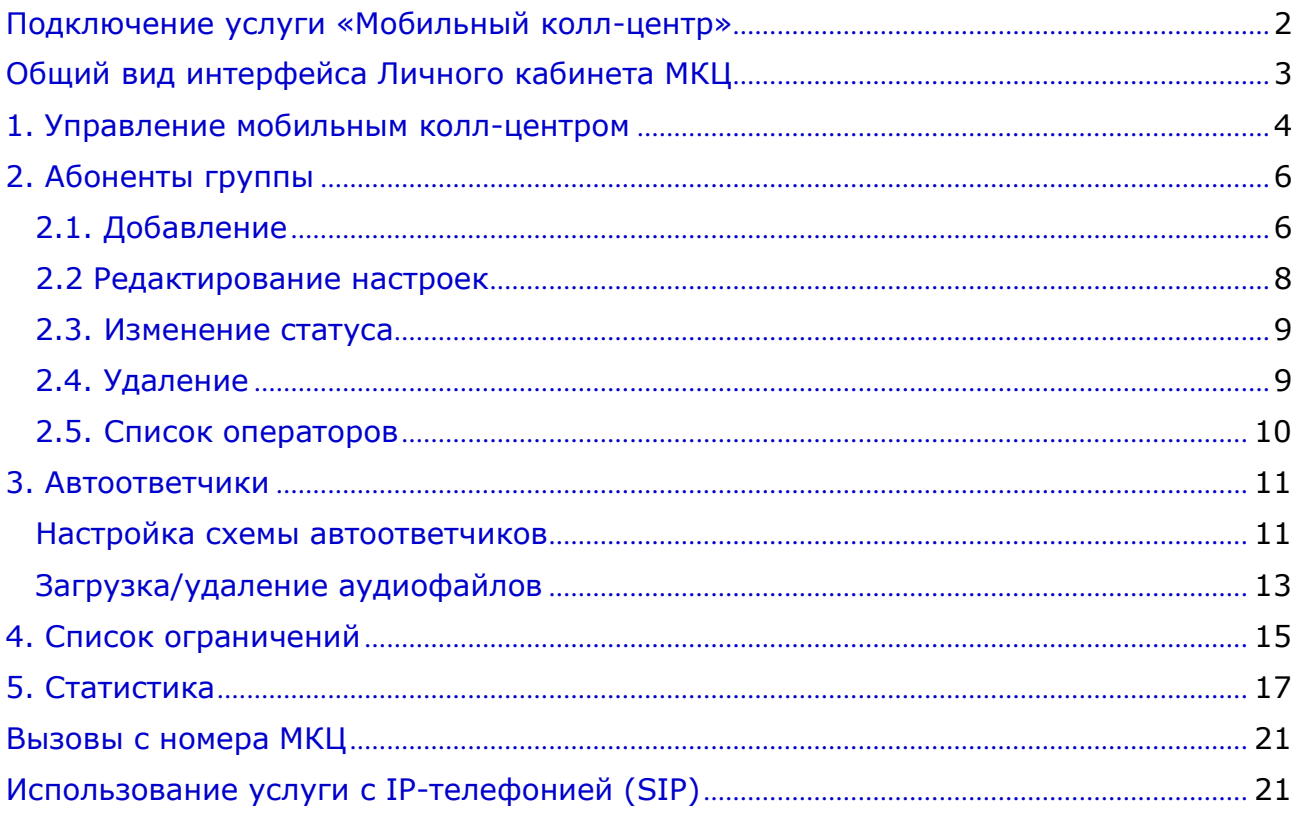

<span id="page-1-0"></span>Подключение услуги «Мобильный колл-центр»

C 10.10.2023 подключение услуги Мобильный колл-центр недоступно. Действующие клиенты продолжают пользоваться услугой на прежних условиях

#### *Внимание!*

*! Нельзя на один и тот же номер одновременно назначать услуги «Мобильный колл-центр» и «Абонент мобильного колл-центра», т.к. абоненту, которому подключается услуга, будет установлена безусловная переадресация на номер +375296000270, с которого затем перенаправляется звонок операторам МКЦ.*

*! На номер, на который подключается услуга МКЦ, необходимо дополнительно подключить услугу «Администратор Мобильного колл-центра», в случае самостоятельного подключения услуги. Также любому другому абоненту клиента возможно назначить услугу «Администратор Мобильного колл-центра».*

*! Администратор МКЦ не должен быть абонентом своего же МКЦ. Администратор Личного кабинета, также не должен быть абонентом МКЦ, т.к. он потеряет возможность администрировать МКЦ.*

# <span id="page-2-0"></span>Общий вид интерфейса Личного кабинета МКЦ

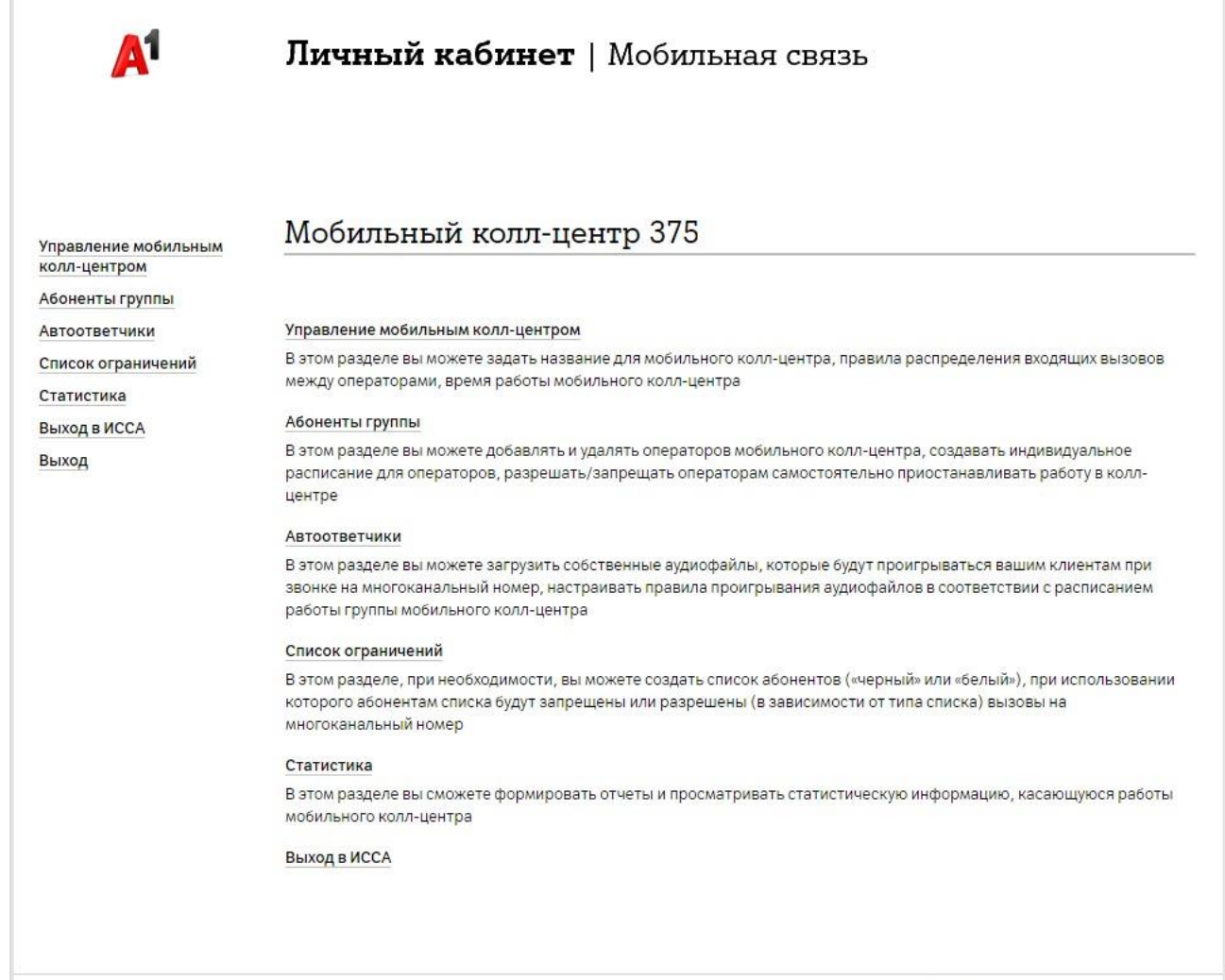

© 2010-2019 Унитарное предприятие «А1».

### <span id="page-3-0"></span>1. Управление Мобильным колл-центром

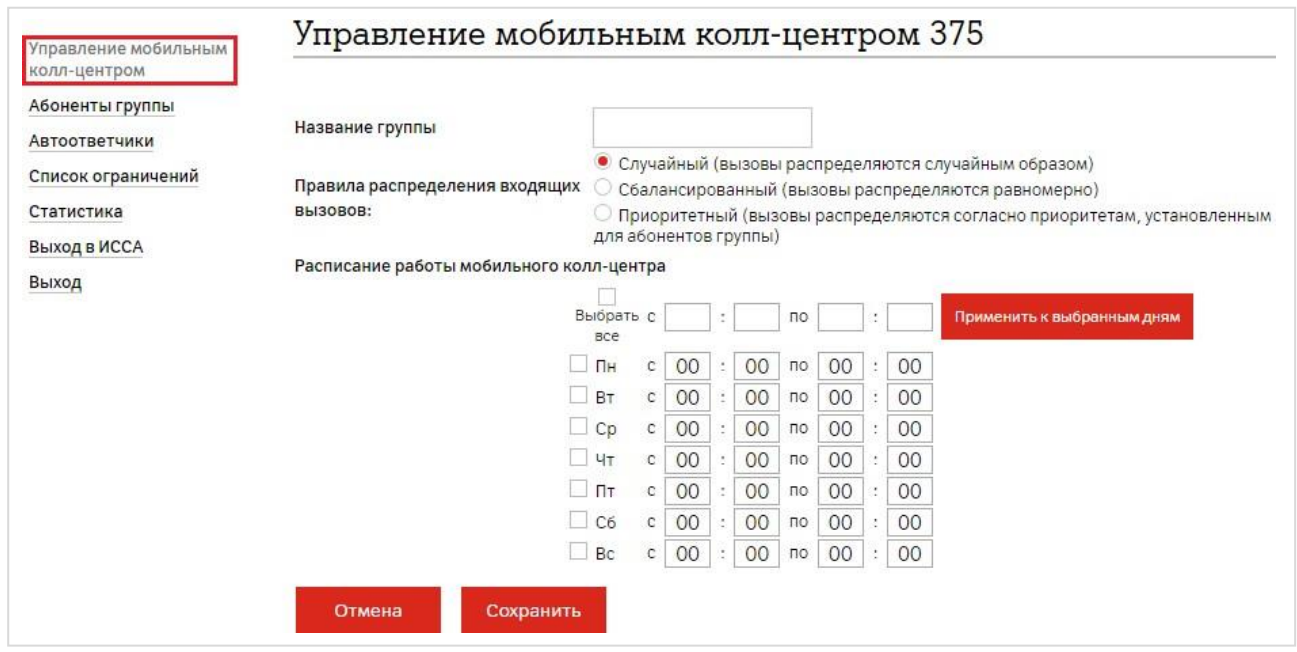

На этой странице можно:

- ✓ Указать название группы;
- ✓ Установить правила распределения входящих звонков:
	- случайный
	- сбалансированный
	- приоритетный

При выборе приоритетного распределения вызовов необходимо установить приоритет ответов операторов в Разделе 2.2 [Редактирование](#page-7-0) настроек

✓ Установить расписание работы.

Для быстрой настройки времени можно:

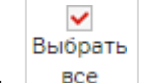

- 1. Отметить
- 2. Указать общее время для всех отмеченных дней недели;
- 3. Нажать кнопку Применить к выбранным дням.

После этого, при необходимости, можно откорректировать расписание для конкретных дней недели.

#### *Внимание!*

*! Если время работы МКЦ не указано, то услуга работать не будет.*

*! Если возможность дозвона должна быть активна 24 часа в сутки, то укажите время работы с 00:00 по 23:59 (1 минута, до 24 часов, не теряется, т.к. в системе настраивается время 23:59:59).*

*! Если у операторов настраивается собственное расписание, оно не может выходить за рамки расписания работы группы МКЦ. Расписание группы приоритетнее расписания абонента.*

#### Примеры настроек:

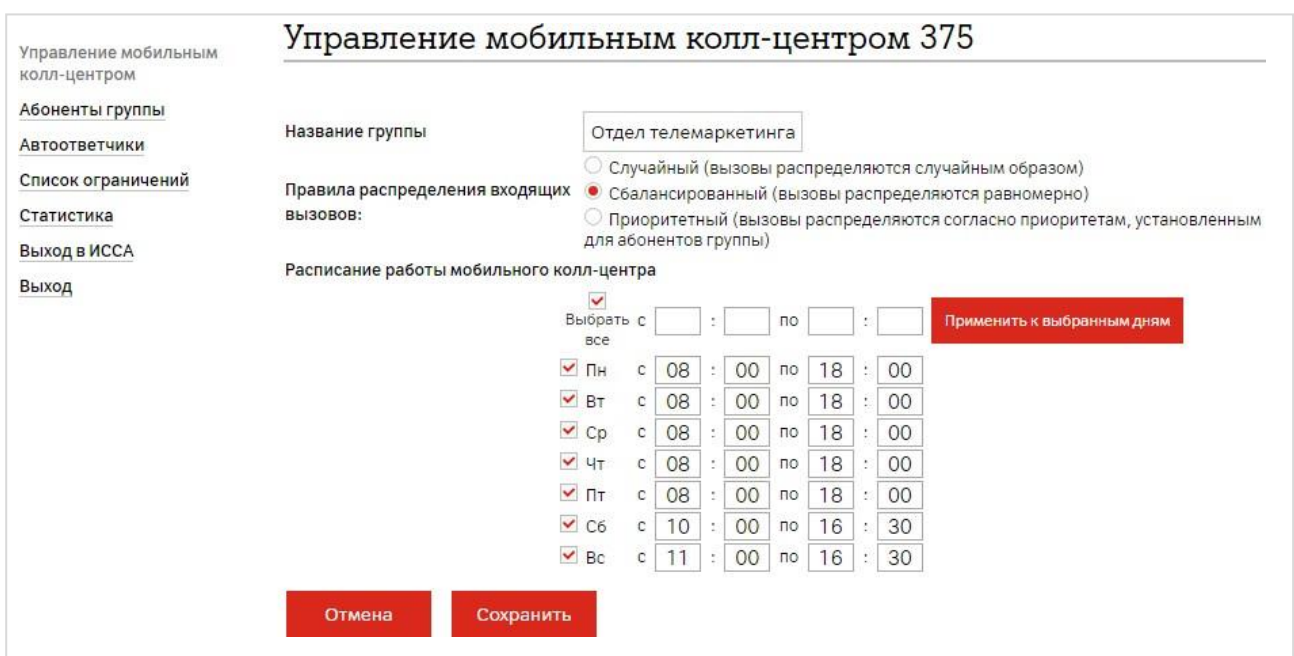

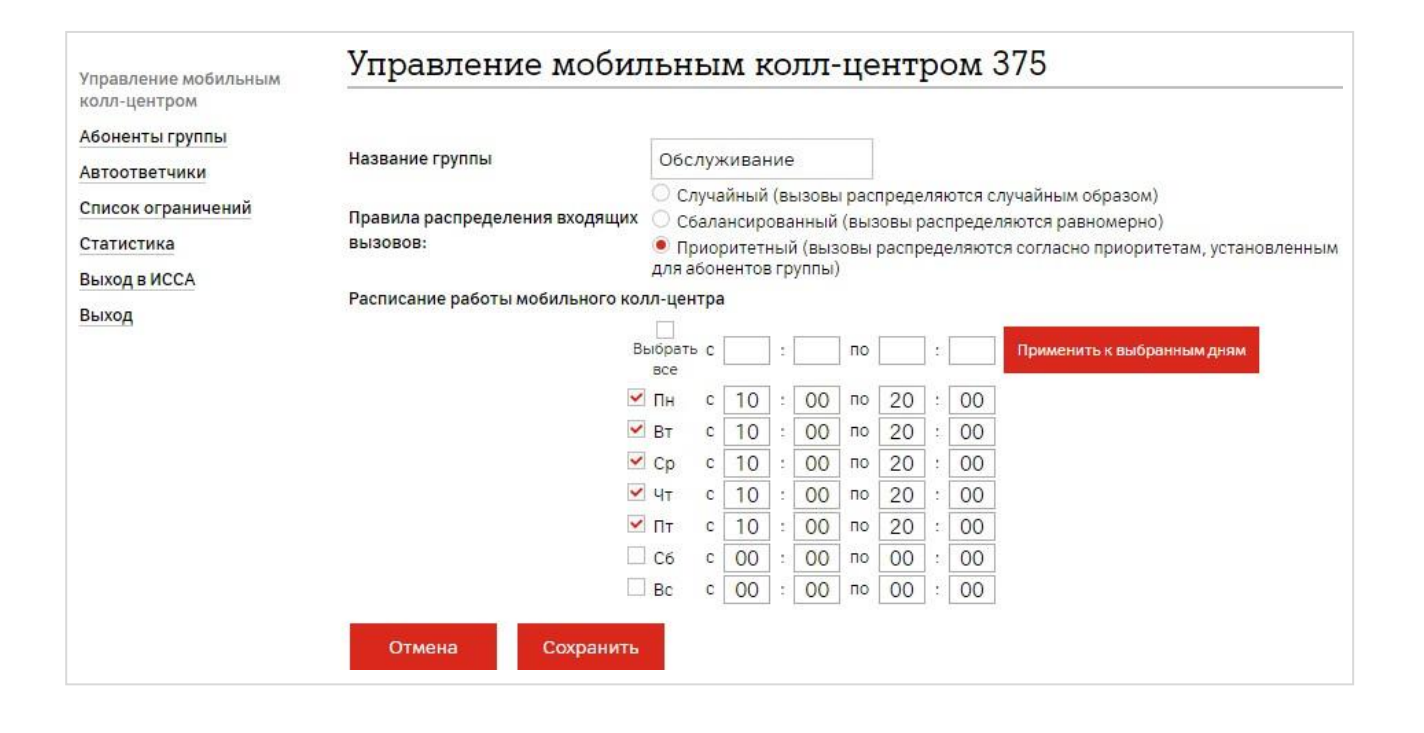

## <span id="page-5-1"></span>2. Абоненты группы

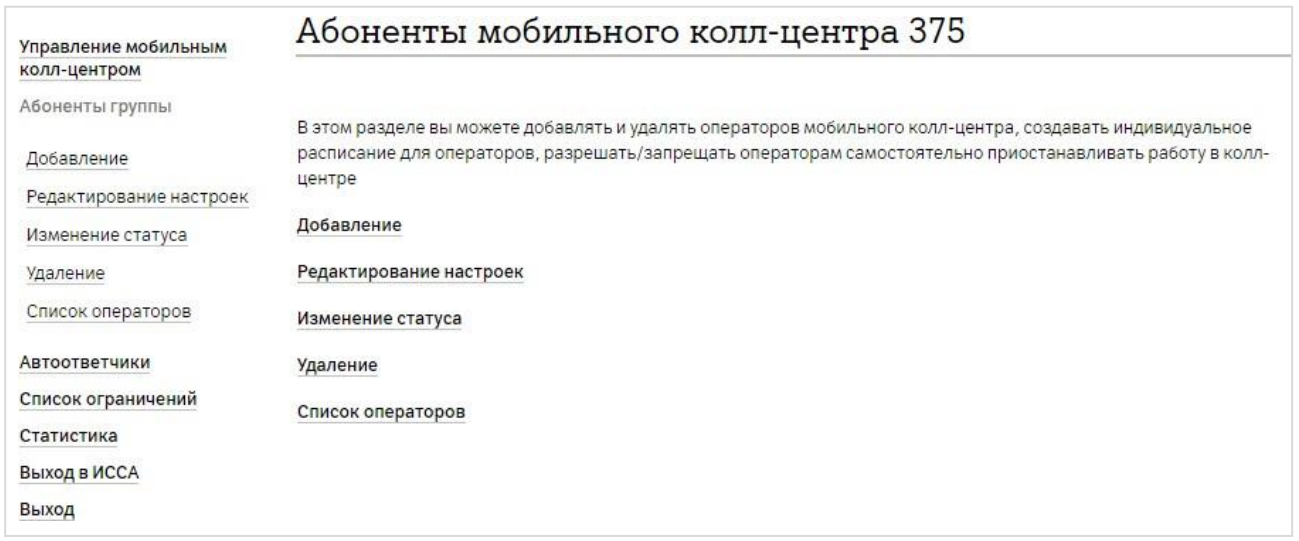

Раздел содержит следующие настройки:

- 1. Добавление операторов
- 2. Редактирование настроек
- 3. Изменение статуса операторов
- 4. Удаление операторов
- 5. Просмотр списка операторов

### <span id="page-5-0"></span>2.1. Добавление

#### Для добавления абонента:

1. Укажите, является ли добавляемый номер абонентом вашей организации;

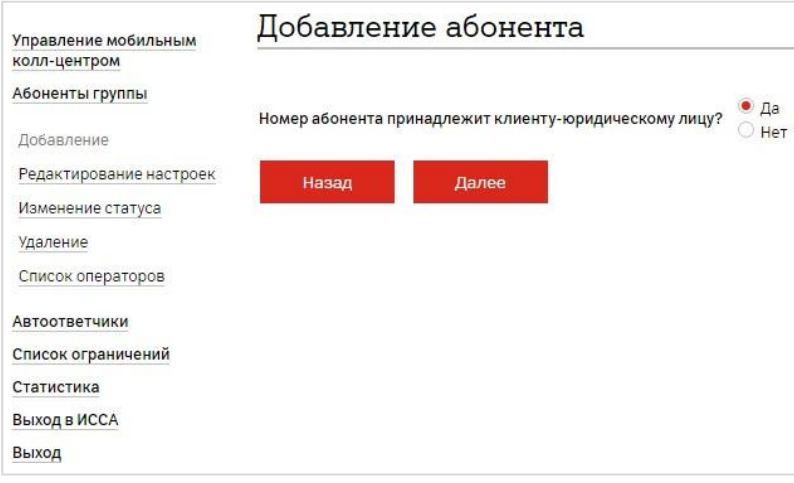

 $\overline{\phantom{a}}$ 

#### 2. Введите номер абонента;

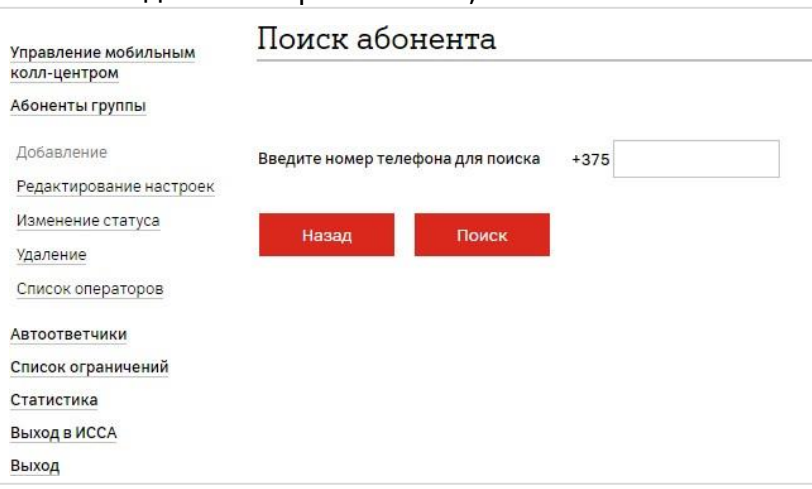

#### 3. Ознакомьтесь с особенностями;

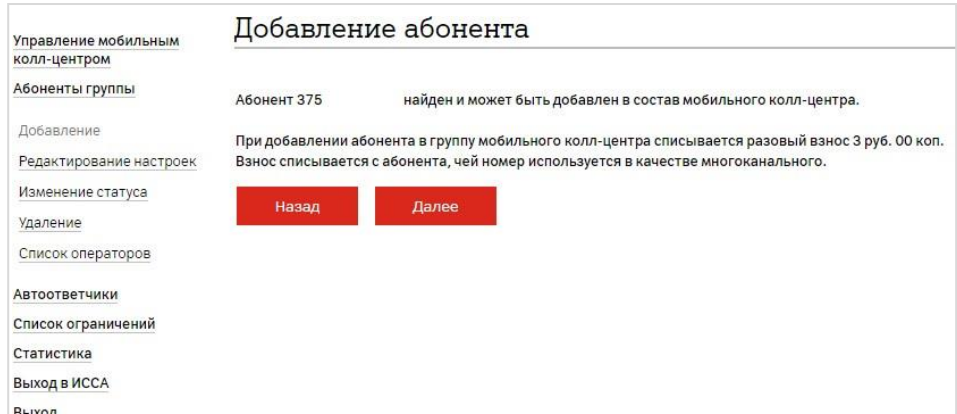

- 4. Нажмите Далее в случае согласия с условиями;
- 5. Если всё указано верно, то отобразится информация о добавлении абонента в группу.

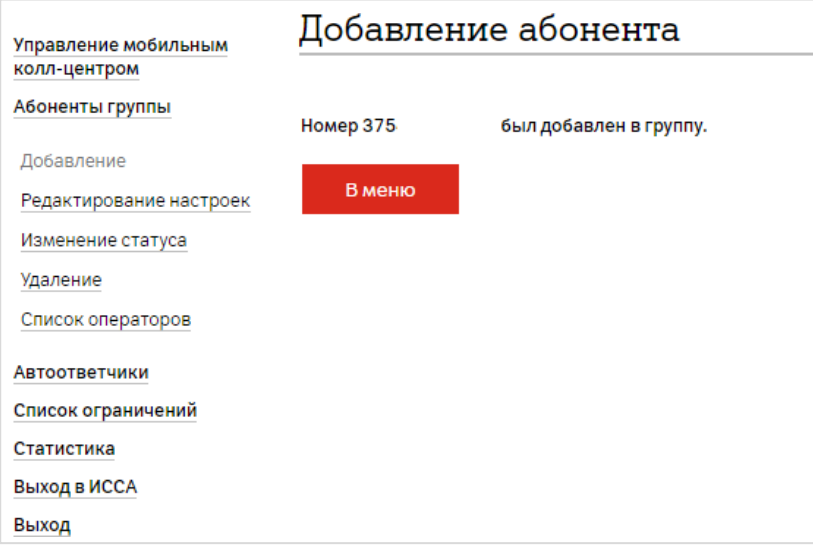

Повторите процедуру добавления абонентов для остальных участников группы МКЦ.

#### *Внимание!*

*! Номер, который оформлен не на вашу организацию получит SMS уведомление о добавлении его в группу: «Подтвердите участие в группе мобильного колл-центра, отправив «да» в ответном сообщении». Абоненту необходимо отправить в ответ SMS на номер 1515 со словом «да» (платно).*

*! Абонент с услугой МКЦ не должен быть абонентом своего же МКЦ, т.к. абоненту, которому подключается услуга, устанавливается безусловная переадресация на номер +375296000270, с которого затем перенаправляется звонок операторам МКЦ.*

*В случае если абонент с услугой МКЦ назначил себя и в качестве оператора, необходимо обратиться в колл-центр компании по номеру 150.*

*! Администратор Личного кабинета, также не должен быть абонентом МКЦ, т.к. он потеряет возможность администрировать МКЦ.*

### <span id="page-7-0"></span>2.2 Редактирование настроек

Для редактирования настроек:

- 1. Введите номер оператора МКЦ или нажмите кнопку Показать все;
- 2. Выберите номер из списка;

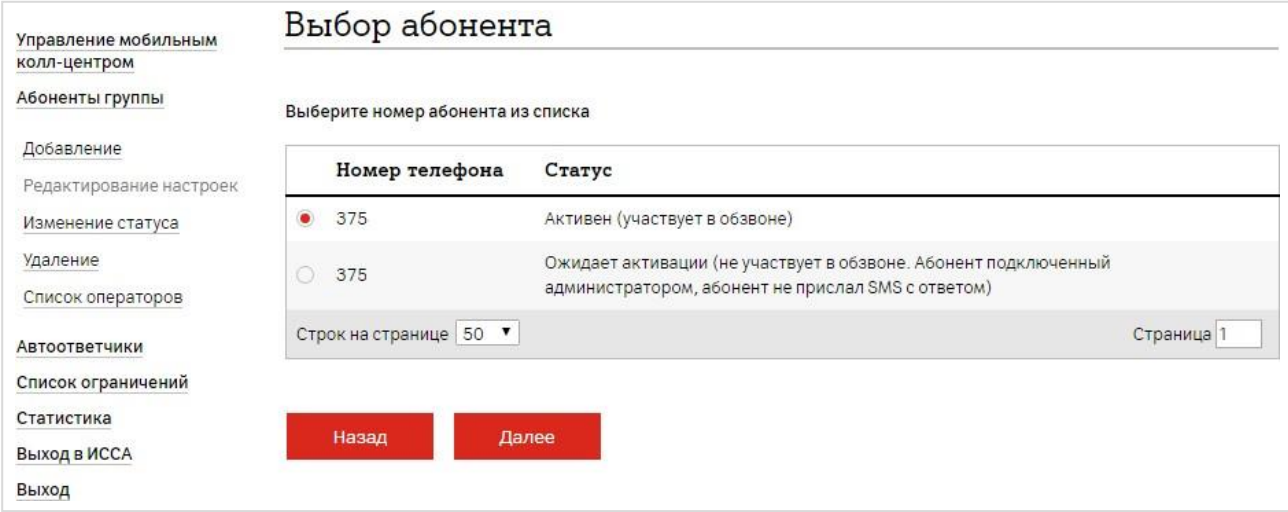

На этой странице можно:

- ✓ Установить приоритет обработки звонков оператором (работает, если для группы выбрана схема приоритетного распределения вызовов);
- ✓ Разрешить или запретить оператору самостоятельно временно приостанавливать работу в составе МКЦ (по умолчанию – разрешено);
- ✓ Установить индивидуальное время работы оператора в составе МКЦ (по умолчанию устанавливается время работы всей группы МКЦ).

После выбора всех настроек необходимо нажать Далее.

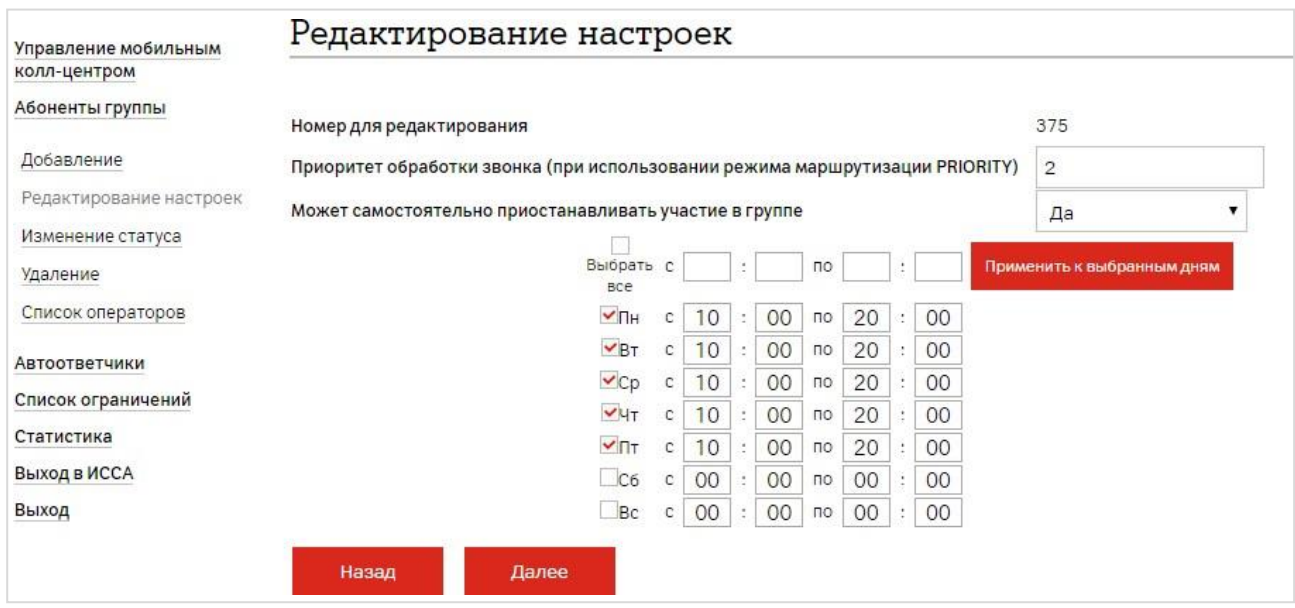

#### *Внимание!*

*! Первым будет отвечать на звонок оператор с наибольшей цифрой приоритета, например, 9. Последним – оператор с приоритетом 0.*

*! Чтобы временно приостановить участие в работе МКЦ, оператору необходимо отправить SMS на номер 1515 с цифрой 0 (платно).*

*Для возобновления работы – на этот же номер отправить цифру 1.*

*! Если у операторов настраивается собственное расписание, оно не может выходить за рамки расписания работы группы МКЦ. Расписание группы приоритетнее расписания абонента.*

### <span id="page-8-0"></span>2.3. Изменение статуса

У оператора могут быть следующие статусы:

- ✓ **Активный** участвует в обзвоне.
- ✓ **Не активен** не участвует в обзвоне. Например, приостановка/пауза.
- ✓ **Ожидает активации**  не участвует в обзвоне. Например, потенциальный оператор не прислал SMS с ответом. **(не доступно для выбора)**
- ✓ **Исключён** исключен из группы. **(не доступно для выбора)**

Для изменения статуса оператора:

- 1. Введите номер оператора МКЦ или нажмите кнопку Показать все;
- 2. Выберите номер из списка;
- 3. Выберите нужный статус и нажмите Далее.

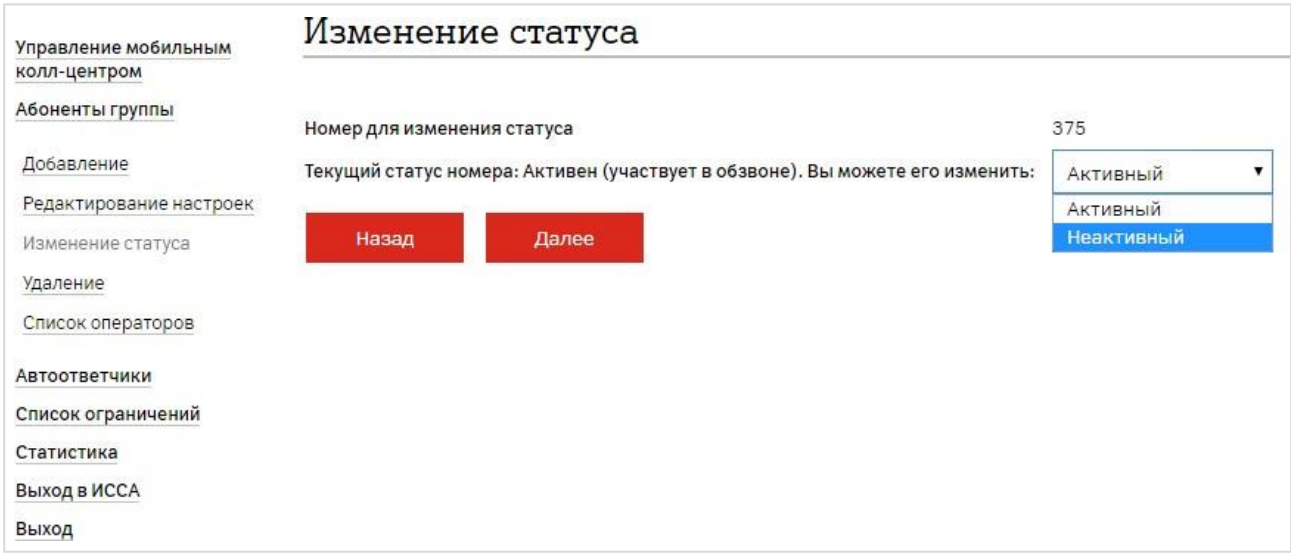

### <span id="page-8-1"></span>2.4. Удаление

Для удаления оператора:

- 1. Введите номер оператора МКЦ или нажмите кнопку Показать все;
- 2. Выберите номер из списка;
- 3. Нажмите Подтвердить.

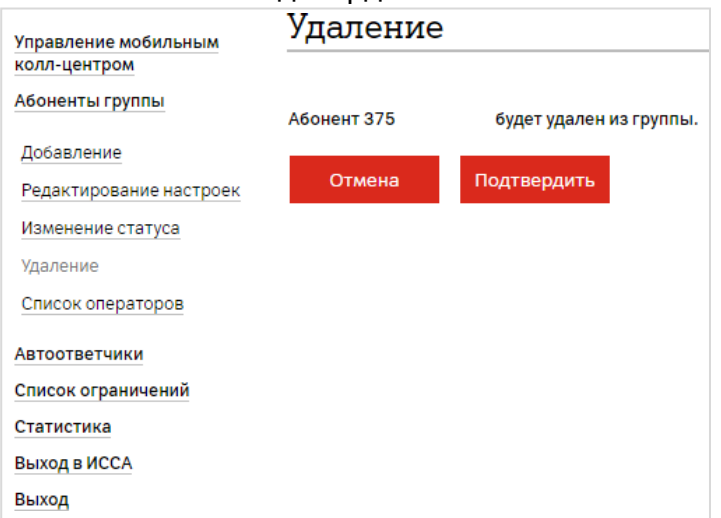

## <span id="page-9-0"></span>2.5. Список операторов

Здесь можно просмотреть список всех участников группы и их статусы. Показаны все операторы группы, в том числе исключенные и не подтвердившие участие в группе.

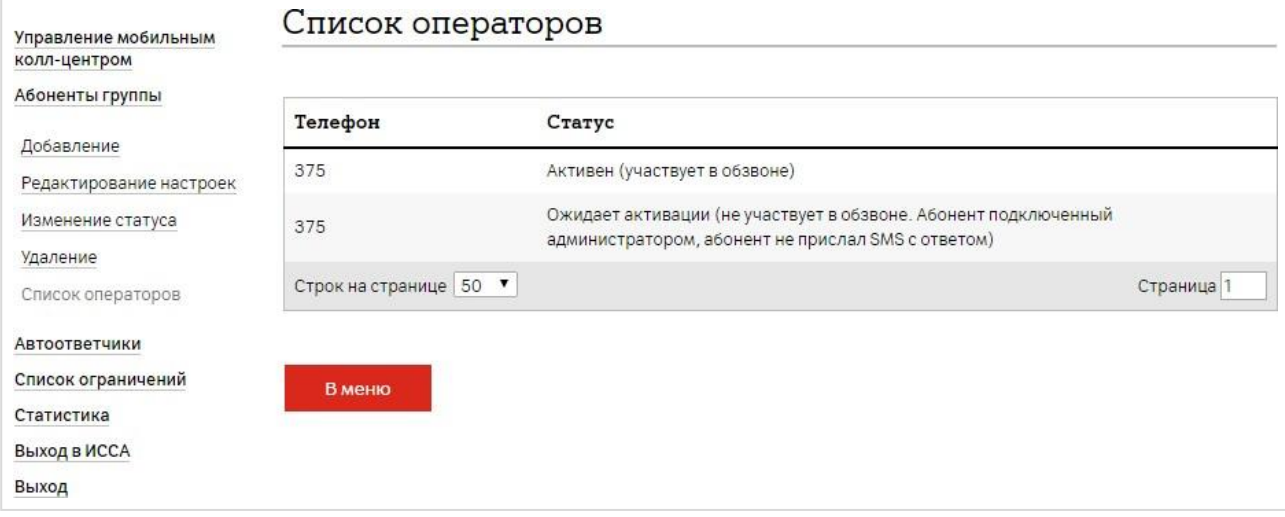

### <span id="page-10-0"></span>3. Автоответчики

Раздел содержит следующие настройки:

- 1. Загрузка/удаление аудиофайлов
- 2. Настройка схемы автоответчиков

#### *Внимание!*

*! Перед переходом к настройке схемы автоответчиков необходимо загрузить все аудиофайлы, указав понятное Вам название файла. При настройке схемы необходимо будет выбирать загруженный аудиофайл.*

### <span id="page-10-1"></span>Настройка схемы автоответчиков

По умолчанию при подключении услуги установлены следующие автоответчики:

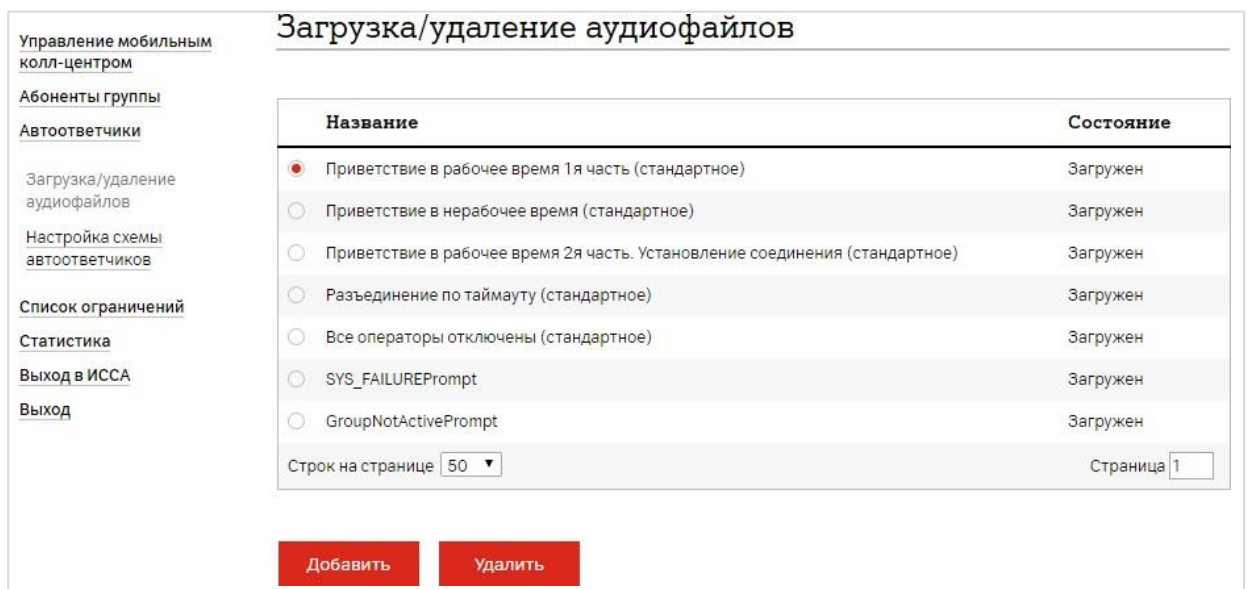

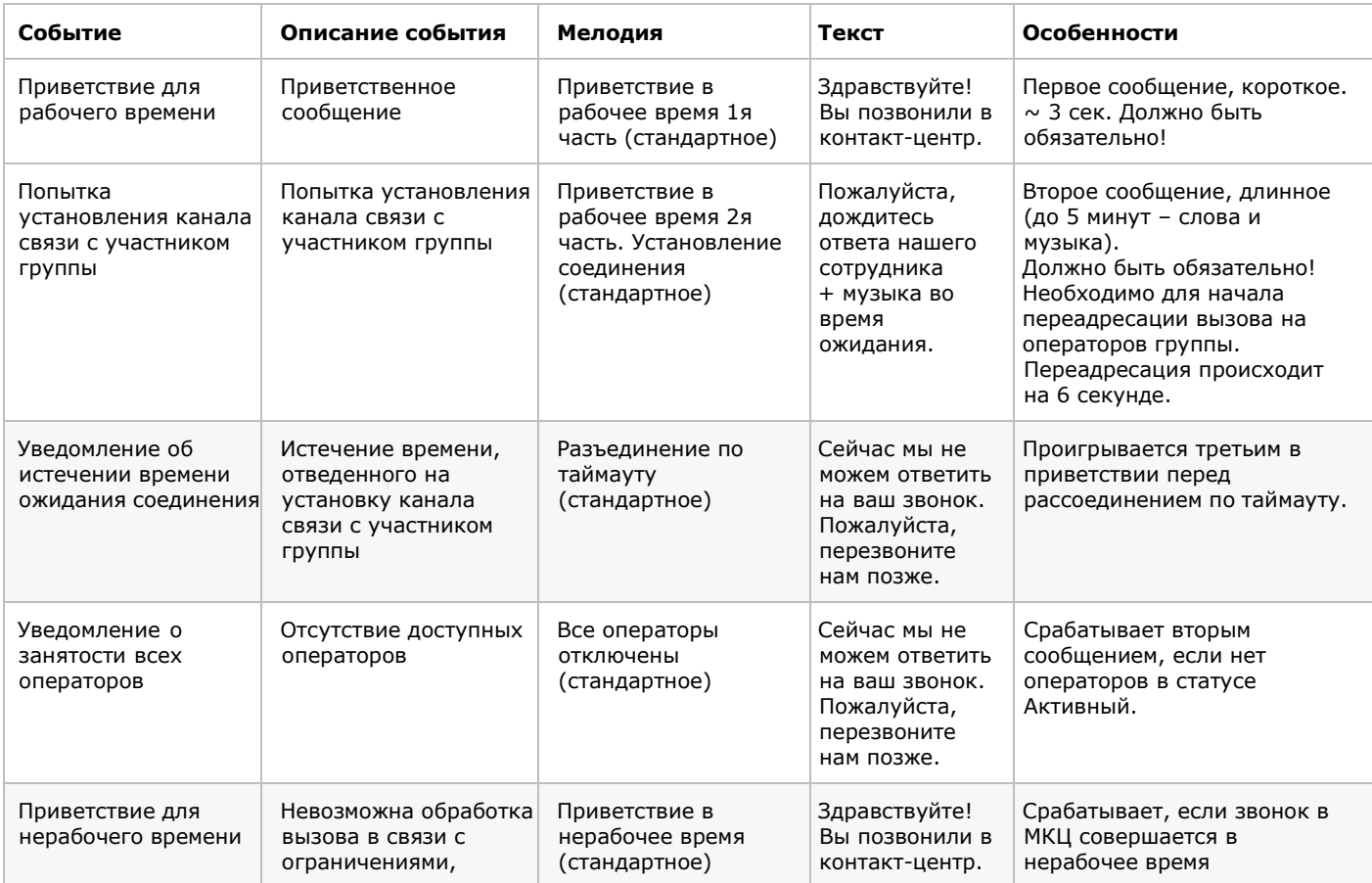

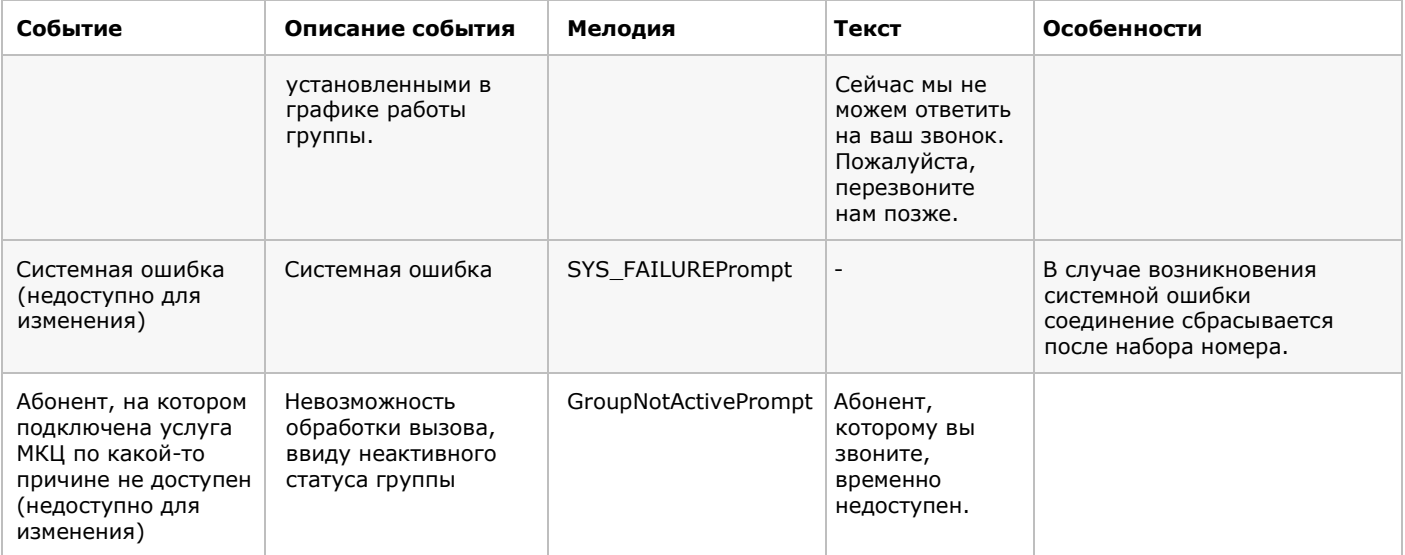

Для настройки доступны:

- ✓ Приветствие для рабочего времени
- ✓ Попытка установления канала связи с участником группы
- ✓ Уведомление об истечении времени ожидания соединения
- ✓ Приветствие для нерабочего времени
- ✓ Уведомление о занятости всех операторов

#### *Внимание!*

*! При установке собственного приветствия необходимо иметь ввиду следующие особенности:*

- ✓ *Приветствие состоит из 2х файлов, соответствующих событиям:*
- ✓ *1 файл «Приветствие для рабочего времени» - у стандартного файла длительность ≈3 сек., но Вы может записать более длительное сообщение (например, Здравствуйте, Вы позвонили в контакт-центр);*
- ✓ *2 файл «Попытка установления канала связи с участником группы» - длительность ≈5 мин. Как правило состоит из продолжения приветствия и музыки (например, Пожалуйста, дождитесь ответа нашего сотрудника + музыка);*

*! Именно начало проигрывания второго файла служит событием для переадресации вызова с платформы на операторов группы. Переадресация происходит на 6 секунде. ! Корректность переадресации не гарантируется в случае использования в приветствии одного файла или при отсутствии приветствия вообще.*

Для изменения параметров автоответчиков:

- 1. Загрузите собственные аудиофайлы (см. [Загрузка/удаление](#page-12-0) аудиофайлов)
- 2. Нажмите Настроить;

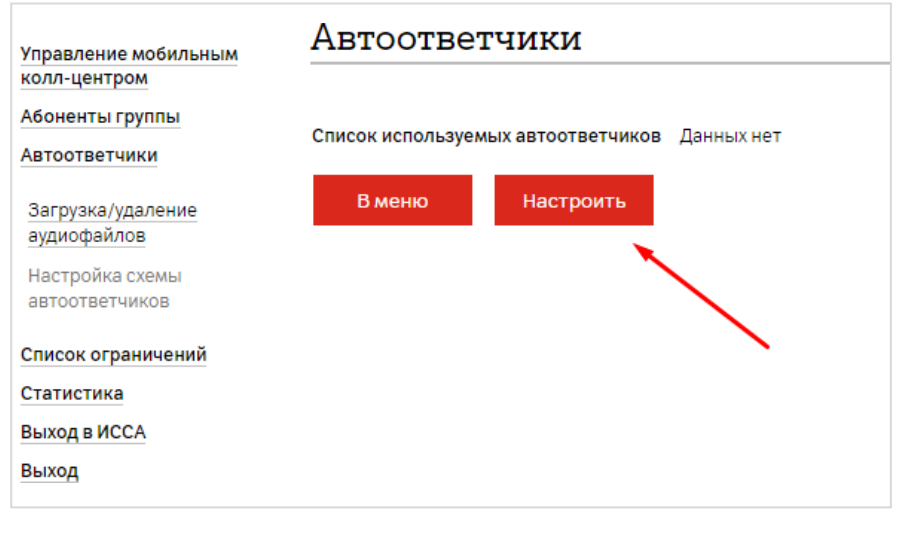

- 3. Из списка загруженных аудиофайлов выберите нужный файл
- ✓ В верхнем выпадающем списке выберите событие, которому будет соответствовать выбранный файл;
- ✓ В таблице установите точку слева от названия аудиофайла.

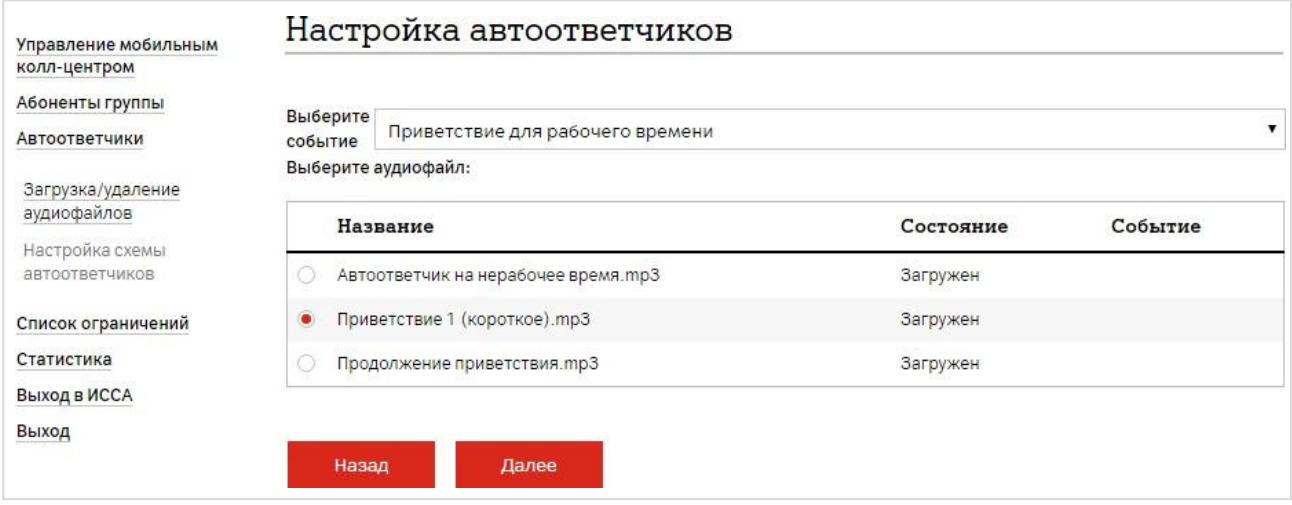

### <span id="page-12-0"></span>Загрузка/удаление аудиофайлов

Формат загружаемых аудиофайлов должен соответствовать следующим критериям:

- формат файла  $-$  \*.mp3 (MPEG-1 Layer 3);
- используемый кодек (File codec) LAME-codec;
- частота (Sampling Rate)  $-$  44100 Гц;
- каналы (Channels) mono\stereo;
- скорость передачи данных (Bit Rate) не ниже 256 кбит/сек;
- уровень громкости не выше 18 дБ;
- максимальный размер аудиофайла 5Мб.

Максимальное количество аудиофайлов для каждой группы — 20 штук.

#### Для загрузки файла:

#### 1. Выберите Добавить;

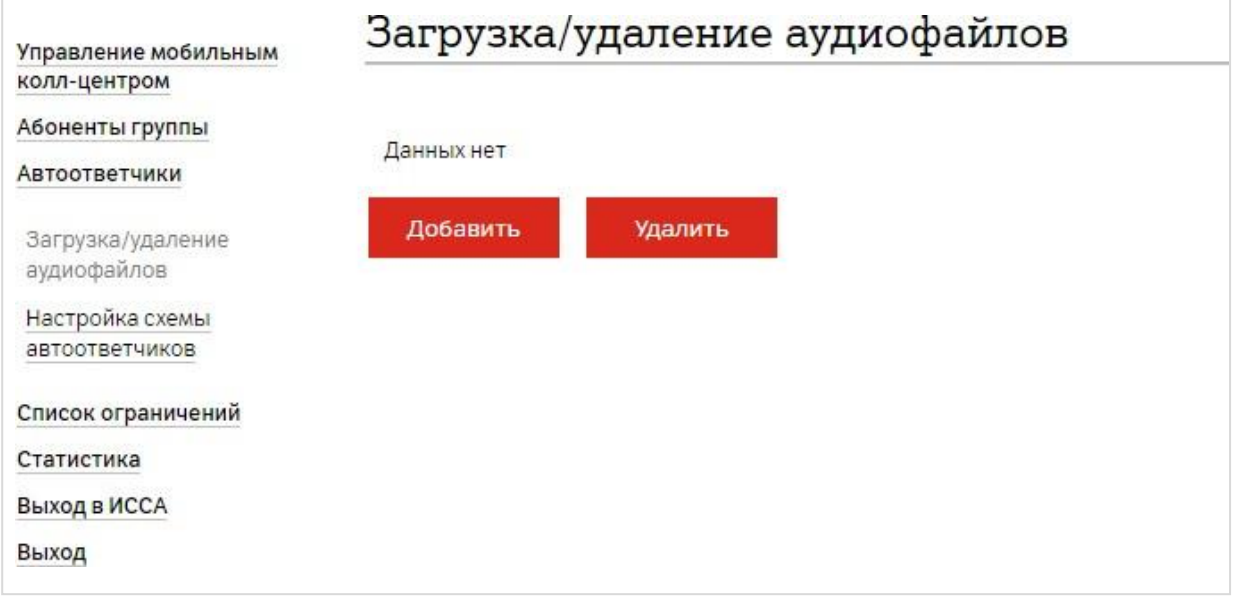

#### 2. Укажите файл для загрузки;

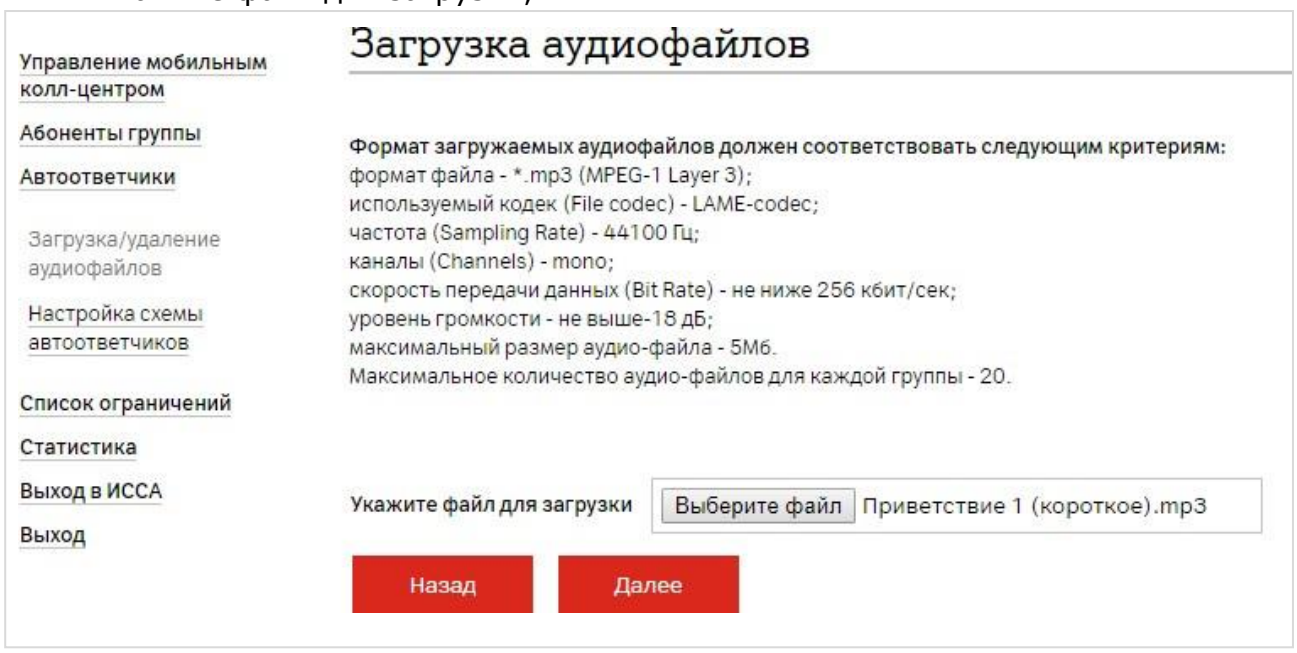

#### 3. Подождите пока загрузится файл

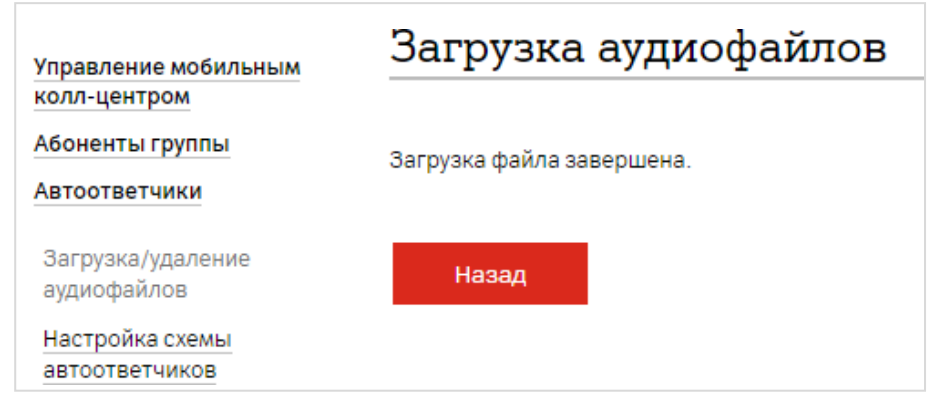

#### Для удаления аудиофайла нажмите Удалить.

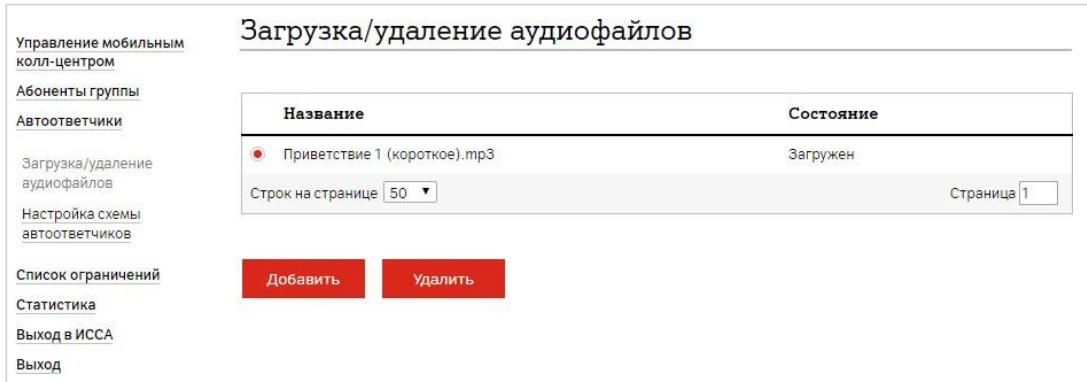

#### *Внимание!*

*! Проверить параметры загружаемого аудиофайла можно, используя специальную программу (например, онлайн-программа mediainfo).*

*! Обратите внимание на требования к аудиофайлам. Несоответствие этим требованиям не позволит проигрывать загруженные файлы.*

### <span id="page-14-0"></span>4. Список ограничений

Администратор может добавлять абонентов в черный или белый список.

- ✓ Черный список данные абоненты не смогут дозваниваться на мультиканальный номер (Например, на номер могут дозваниваться все клиенты, кроме некоторых).
- ✓ Белый список только данные абоненты смогут дозваниваться на мультиканальный номер (Например, на номер могут дозваниваться только VIP-клиенты).

#### *Внимание!*

*! Список может быть только один: либо черный, либо белый.*

#### Для добавления абонента в список:  $1.$  Buforute  $T_{\text{H}}$  crucks;

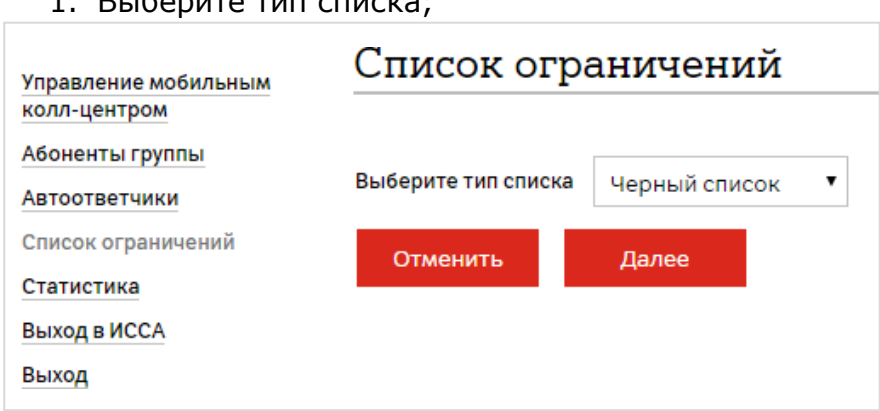

#### 2. Введите номер абонента;

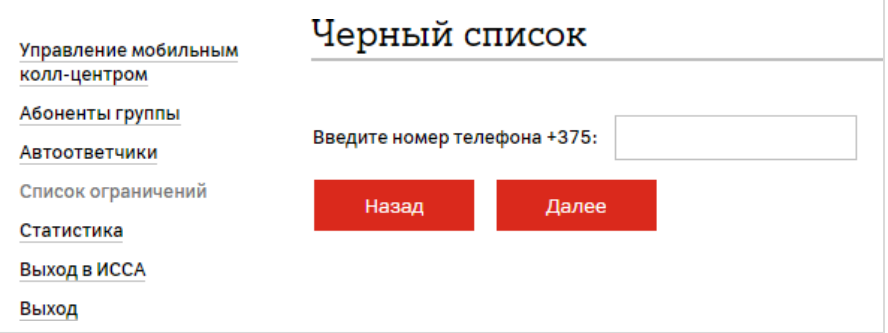

3. Нажмите кнопу Далее – номер будет добавлен в список.

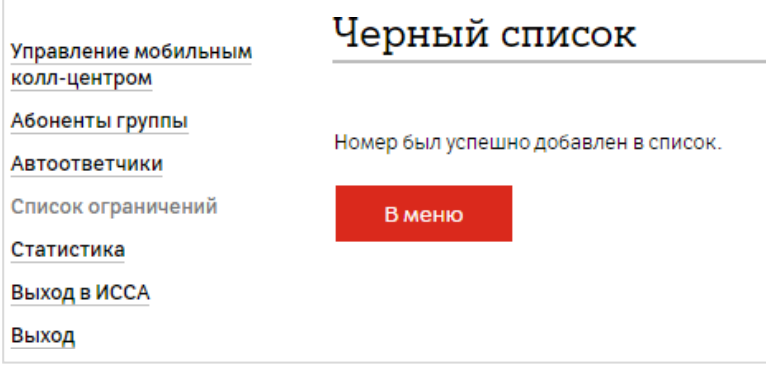

Для удаления абонента из списка выберите номер для удаления и нажмите Удалить.

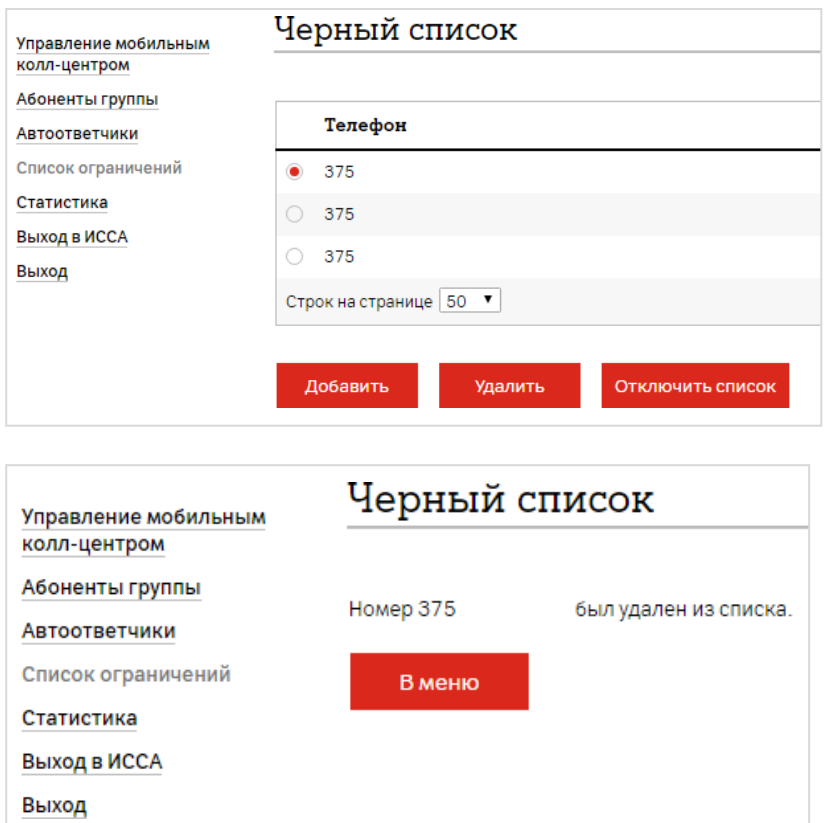

При дозвоне с номера, внесенного в черный список, абонент будет слушать несколько коротких гудков, далее вызов будет прерван. Список ограничений при необходимости может быть отключен и впоследствии

включен заново.

Для отключения списка необходимо сначала нажать Отключить список, а затем удалить всех абонентов из списка.

Если номера из списка были удалены, а список остался не отключённым, то:

- 1. В список нужно добавить любого абонента;
- 2. Отключить список;
- 3. Удалить абонента.

### <span id="page-16-0"></span>5. Статистика

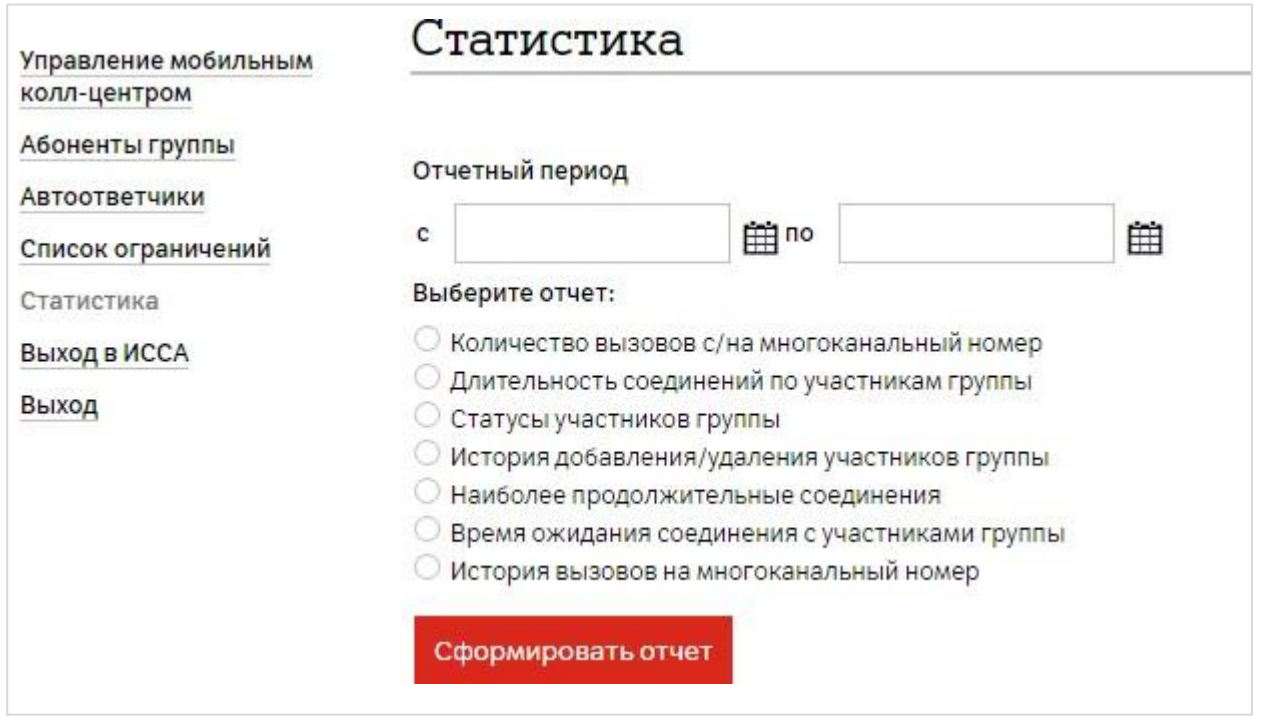

Для получения статистики необходимо:

- 1. Указать отчетный период;
- 2. Поставить точку слева от запрашиваемого отчета;
- 3. Нажать кнопку Сформировать отчет.

Отчеты формируются в формате PDF.

#### **Количество вызовов с/на многоканальный номер**

Пример:

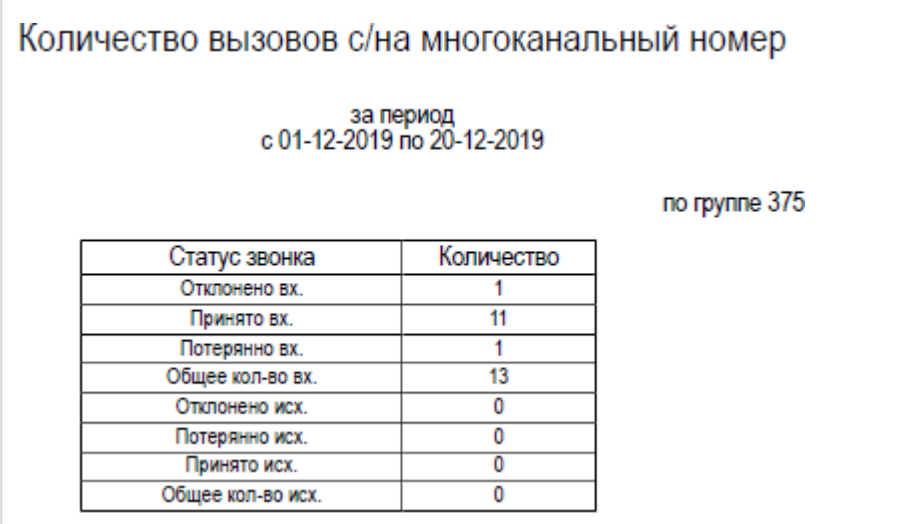

#### Параметры:

**Отклонено вх.** – звонящий не дождался ответа и завершил вызов.

**Принято вх.** – все успешно принятые вызовы.

**Потеряно вх.** – сюда попадают вызовы, сброшенные системой по таймауту (не ответили в течение 5 минут), а также вызовы абонентов, которые повесили трубку до того, как сработала переадресация.

#### **Общее кол-во вх.** – все входящие вызовы.

**Отклонено исх.** – количество исходящих вызовов, которые совершались с подменой личного номера на номер МКЦ, которые были сброшены вызываемым абонентов.

**Потеряно исх**. – количество непринятых исходящих вызовов, которые совершались с подменой личного номера на номер МКЦ.

**Принято исх.** – количество исходящих от операторов группы с подменой номера на номер МКЦ.

**Общее кол-во исх.** – все исходящие вызовы.

#### **Длительность соединений по участникам группы**

#### Пример: Длительность соединений по участникам группы за период c 01-12-2019 no 20-12-2019 no rpynne 375 Длительность Номер абонента Дата Длительность ВХОДЯЩИХ **ИСХОДЯШИХ** соединений соединений 375 2019-12-20  $0:06:21$  $0:07:42$  $0:06:21$  $0:07:42$ Итого за период  $0:06:21$  $0:07:42$ Итого за период

Отображается суммарная длительность звонков каждого оператора за выбранный период с разделением на входящие и исходящие.

### **Статусы участников группы**

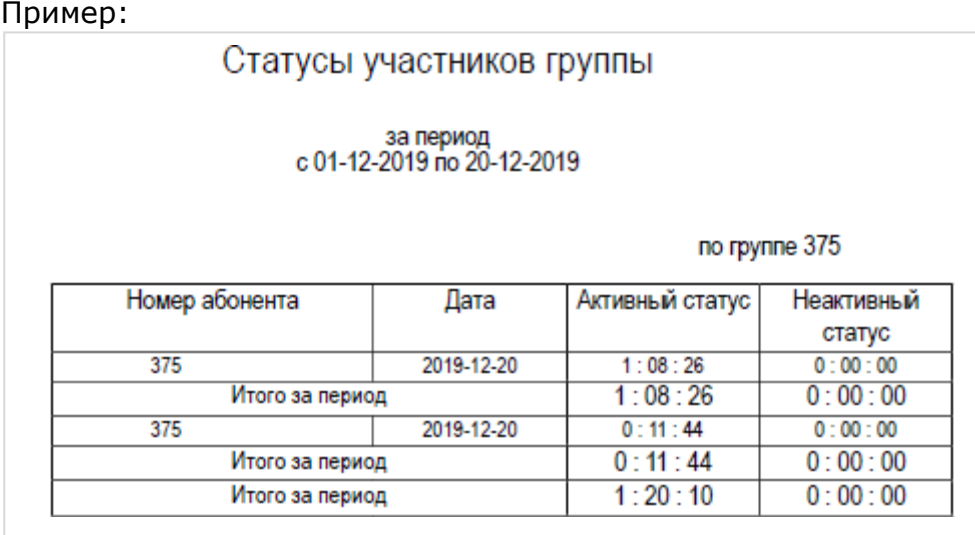

Отображается суммарное время, проведенное в Активном/неактивном статусе за выбранный период

### **История добавления/удаления участников группы**

Пример:

#### История добавления/удаления участников группы за период<br>c 01-12-2019 по 20-12-2019 no rpynne 375 Номер абонента Дата/время Статус 375 20-12-2019 13:40:50 Активный 375 20-12-2019 13:41:02 Активный 375 20-12-2019 13:52:46 Удален

### **Наиболее продолжительные соединения**

Пример:

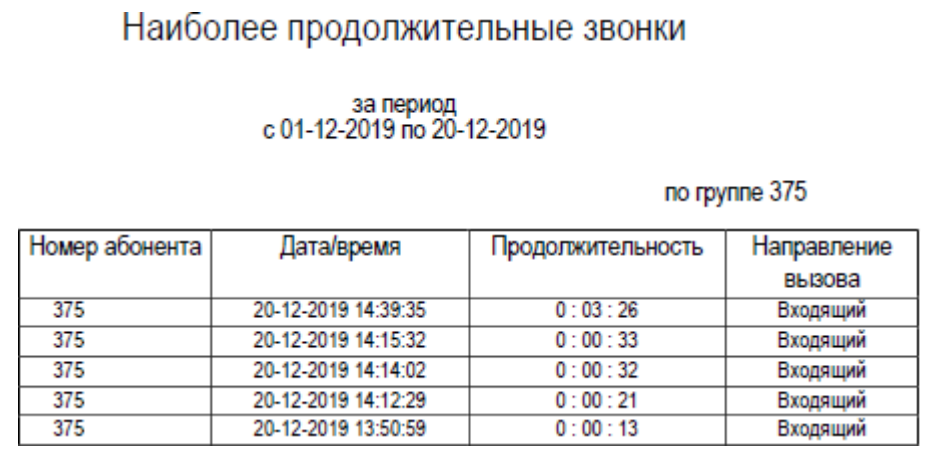

Входящие и исходящие соединения указаны в порядке убивания продолжительности.

#### **Время ожидания соединения с участниками группы**

Пример:

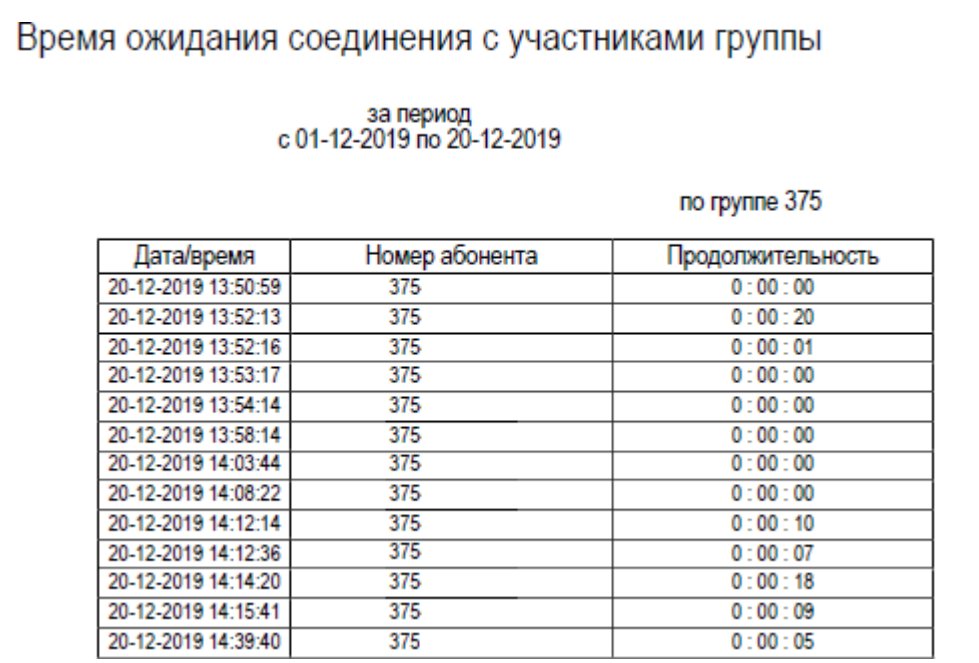

Отображается время с момента срабатывания переадресации с номера МКЦ на номер оператора МКЦ по момент ответа оператора на вызов.

Пример:

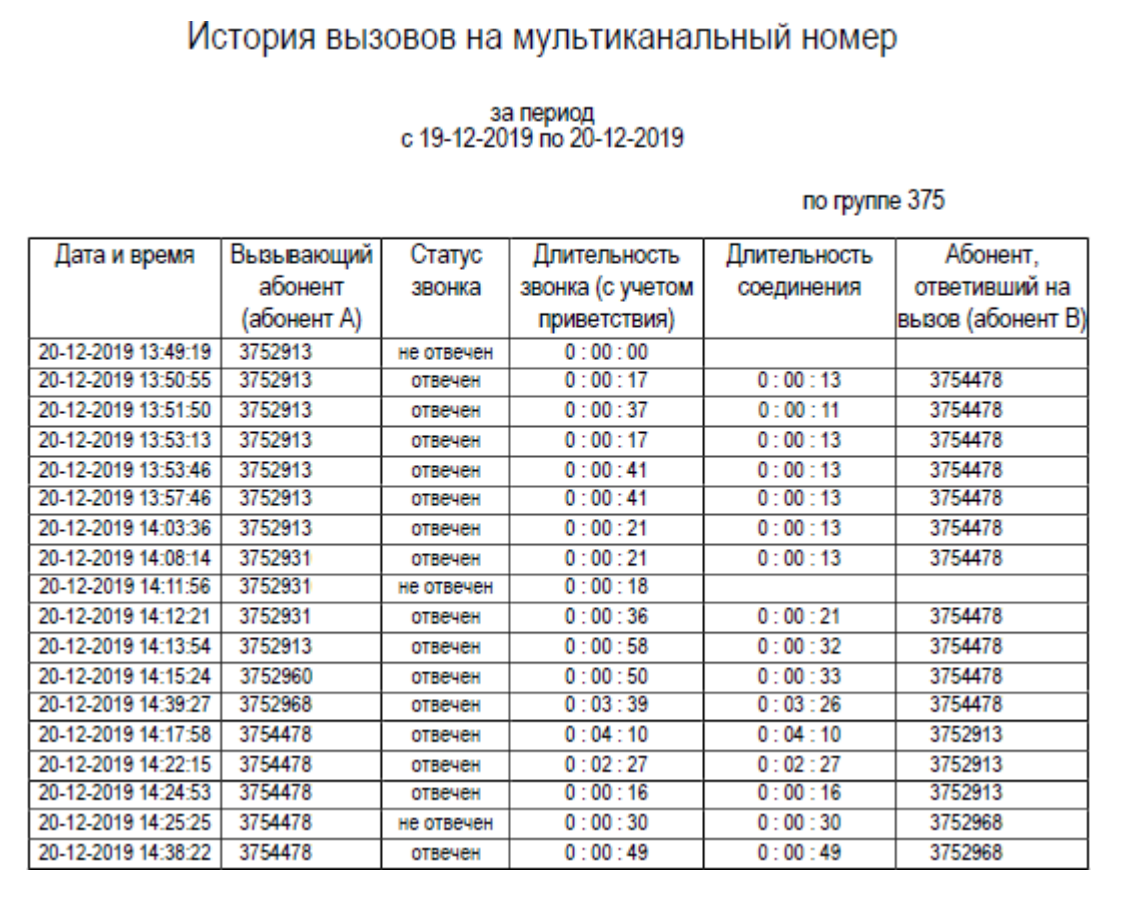

Детализация вызовов на номер МКЦ отображает номер звонящего (вызывающего) абонента, статус звонка (отвечен/не отвечен) и номер ответивший на вызов.

Для каждого входящего звонка указывается вся переадресация, происходившая с платформы. Например, поступил звонок на номер МКЦ, первый оператор, которому поступил звонок, не ответил, потому что был занят, второй не ответил – был занят, третий - ответил.

### <span id="page-20-0"></span>Вызовы с номера МКЦ

Операторы МКЦ могут совершать со своих мобильных телефонов исходящие звонки клиентам с подстановкой номера МКЦ. Для этого номер вызываемого абонента необходимо набирать в формате \*\*80ХХ ХХХ ХХ ХХ.

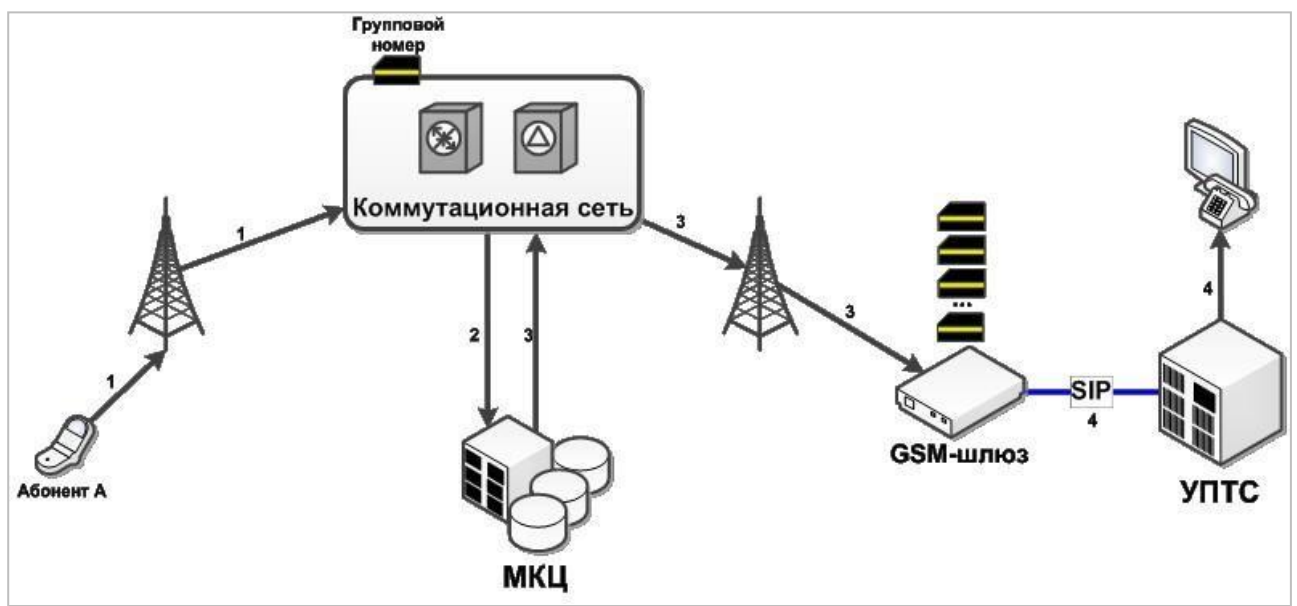

### <span id="page-20-1"></span>Использование услуги с IP-телефонией (SIP)

#### **Обозначения:**

МКЦ – мобильный колл-центр;

УПТС – учрежденческая автоматическая телефонная станция.

SIM-карты операторов группы установлены в GSM-шлюз.

#### **Как это работает:**

1. Абонент А делает вызов на номер группы МКЦ.

2. Срабатывает безусловная переадресация на номер +375296000270 и вызов переадресуется на платформу МКЦ.

3. Платформа МКЦ анализирует информацию о группе, на которую был направлен вызов, проверяет расписание группы и каждого из операторов, проверяет настройки фильтрации, после чего определяет свободного оператора и направляет на него вызов.

4. GSM-шлюз проключает вызов на УПТС и далее на учрежденческий ТА. Для соединения между GSM-шлюзом и УПТС может использоваться IP-телефония.